# **Map update user guideline**

### **Table of Contents**

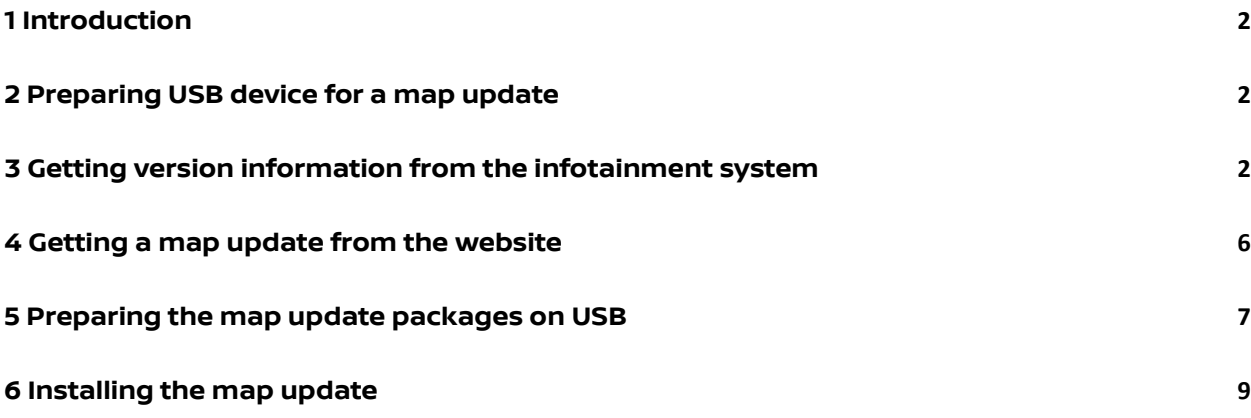

### <span id="page-1-0"></span>**1 Introduction**

This user guideline will describe the procedure of updating the map data of your navigation system using a USB device.

#### <span id="page-1-1"></span>**2 Preparing USB device for a map update**

The USB device, used for the map update, needs to meet the following conditions:

- 1) USB device must have minimum 32 GB available storage space
- 2) USB device must be formatted in FAT32
- 3) USB device must be empty

## <span id="page-1-2"></span>**3 Getting version information from the infotainment system**

Before you can download a map update from the website, it is necessary to get the version information of the installed version of your infotainment system in the car, on your USB device, by following these steps:

- 1) Start the infotainment system in your car
- 2) Insert your prepared USB device into the USB socket of the infotainment system
- 3) Start the navigation
- 4) Click on button "Settings"
- 5) Click on button "System Updates"
- 6) Click on button "Map Update"

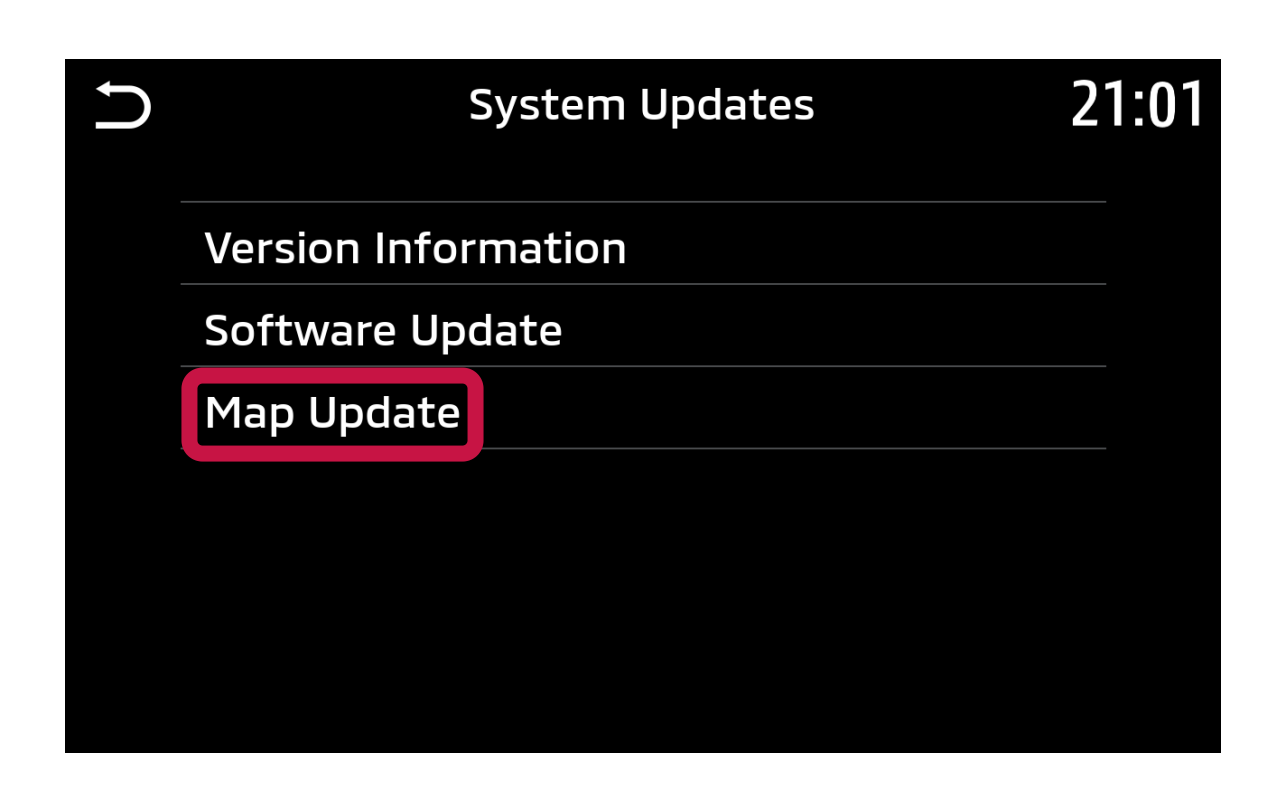

7) Click on button "Update by USB Device"

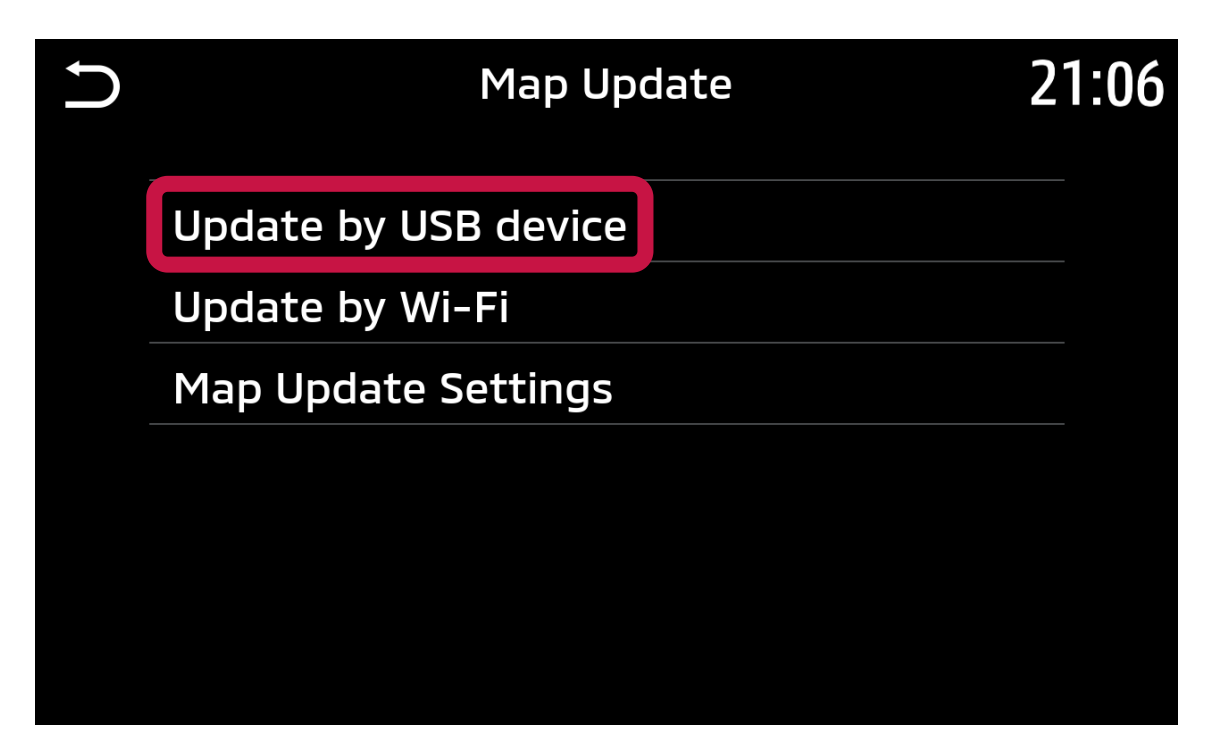

8) Click "Save Map Information to USB" and press "Start" The version information of the infotainment system will be saved on your USB device

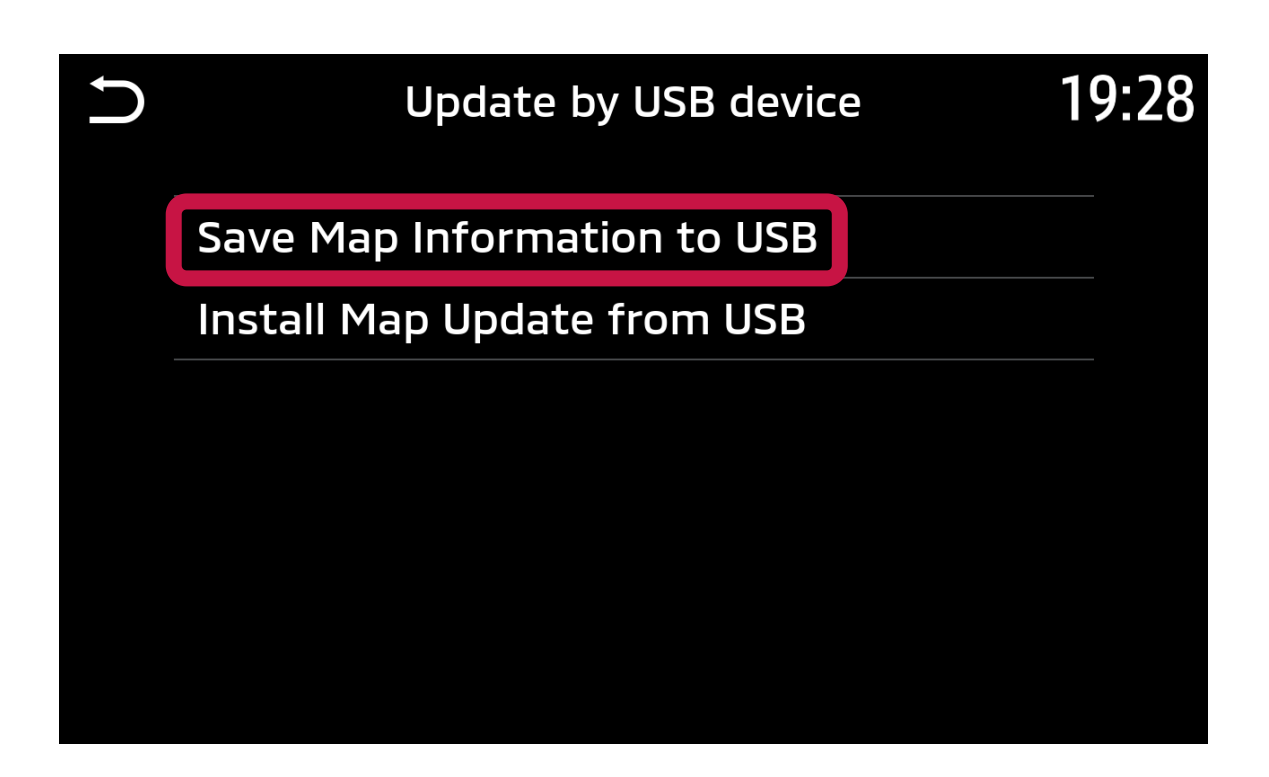

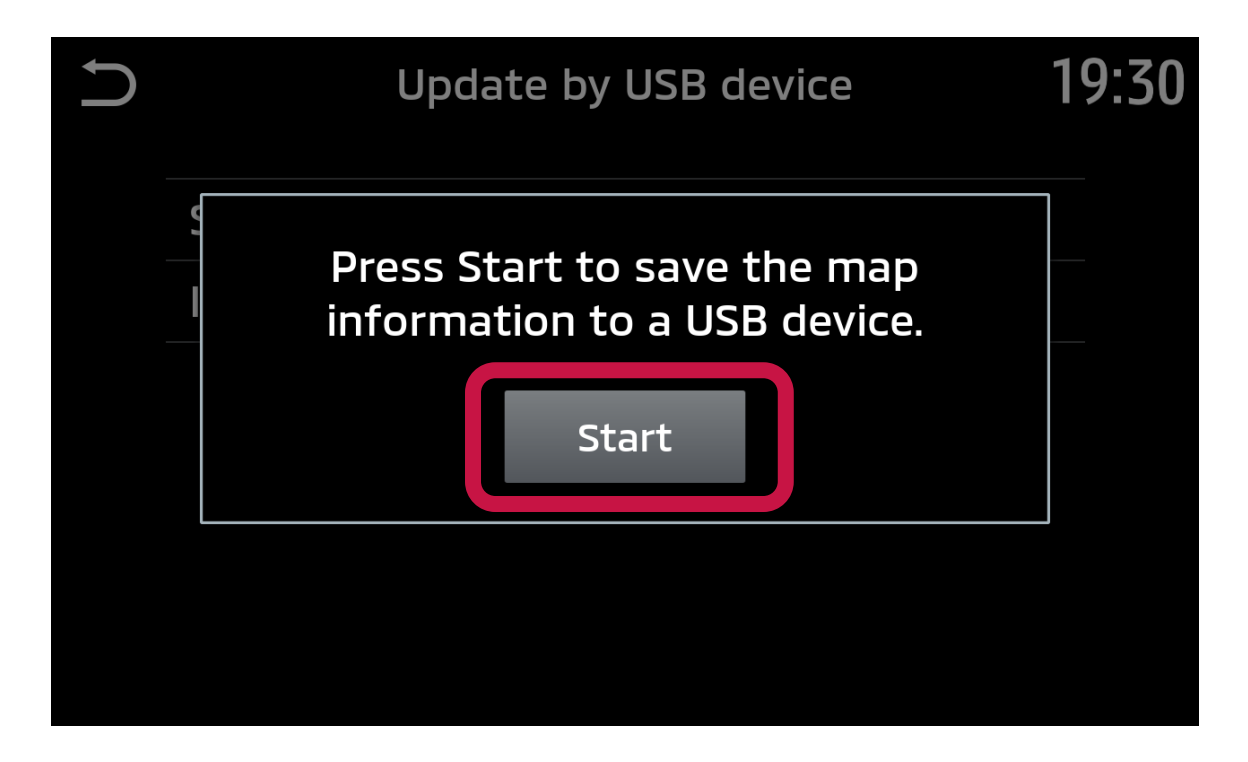

9) If the screen message below pop-ups, you can press "OK" and eject the USB device from the infotainment system.

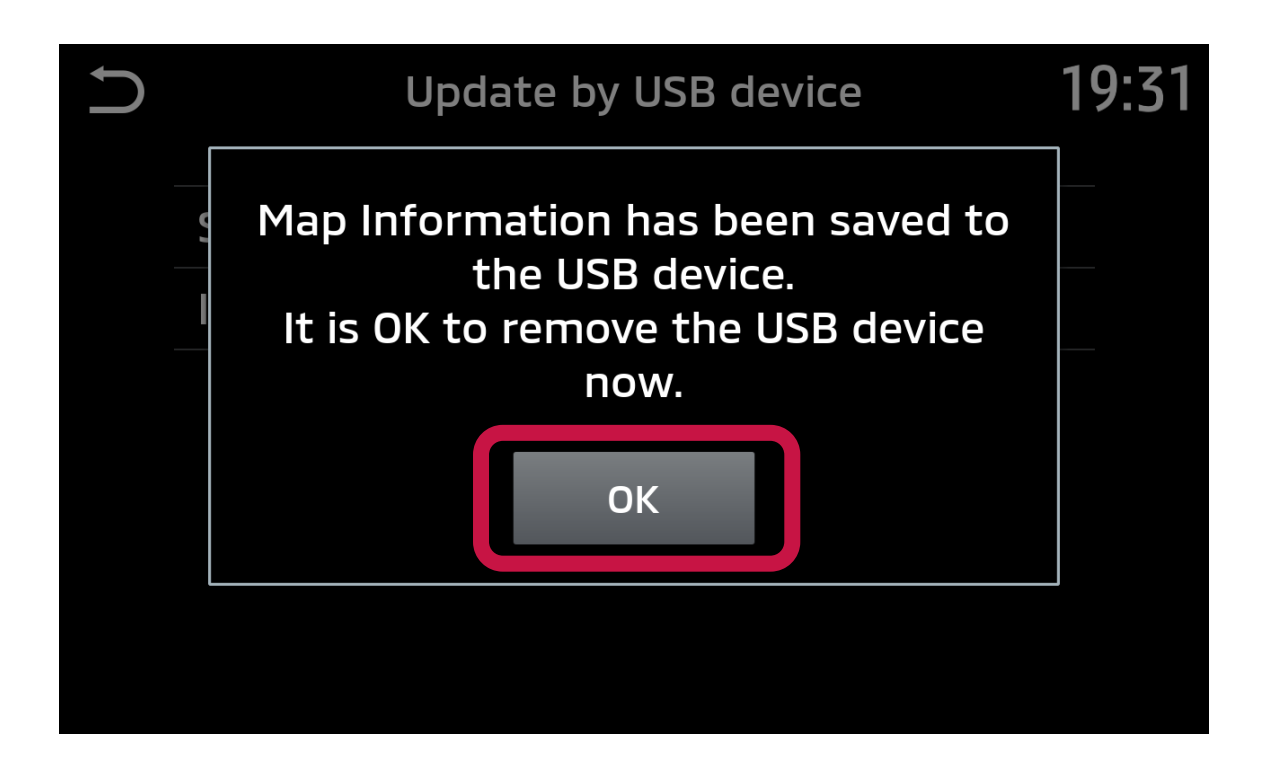

### <span id="page-5-0"></span>**4 Getting a map update from the website**

The next step requires a device, which has internet access and a USB port (e.g. personal computer, tablet …).

- 1) Insert the USB device that you used previously saving the version information of the infotainment system: Please note that the version information on your USB device should not be older than 2 weeks.
- 2) Please check, that your USB device was detected by your internet device.
- 3) Then open your web browser and open the website [https://mitsubishi.mapupdate.info](https://mitsubishi.mapupdate.info/)
- 4) Press on Upload NavDBExport.info frame the "Browse" button
- 5) Browse to USB device drive and then select NavDBExport.info file
- 6) Insert result of calculation in captcha field.
- 7) Press the red button "Upload".
- 8) The website will show the latest map update. If the website will not provide you with a map update, it indicates that your system is up-to date and you can then stop this procedure.
- 9) Select the map update version.
- 10) In the pop-up screen you can choose the map updates. We prefer to select the full Japan update. If you do not want to install full Japan, you can select your favored regions. If you choose the full japan update, you will download one archive (zip). In case you choose favored regions, you will have to download one archive per region.
- 11) Press the red button "Download". Generally, the download of all files starts automatically. If your download does not start automatically, please click on the direct download link and download all files manually.
- 12) Save the files locally on your hard drive and not on the USB device.
- 13) The download takes some minutes. Please check the download status on your web browser.
- 14) If the download of all files is completed, follow the instruction in the next chapter.

### <span id="page-6-0"></span>**5 Preparing the map update packages on USB**

Now the map update packages need to be transferred onto the USB device.

- 1) Please check, that your USB device is still detected by your device.
- 2) Browse to the folder, where the browser or you have stored the downloaded files.
- 3) Copy the downloaded NavDBUpdate.info file onto the USB device, into the existing folder "dbupdate".
- 4) Extract/unzip every downloaded archive onto your USB device:

In case of a Full Japan Update, extract the archive on the root level of the USB device.

The expected resulting format is: [USBdevice]/dbupdate/NavDBUpdate.info [USBdevice]/dbupdate/DECO/… [USBdevice]/dbupdate/NAV/… [USBdevice]/dbupdate/ROOT.NDS

Device example:

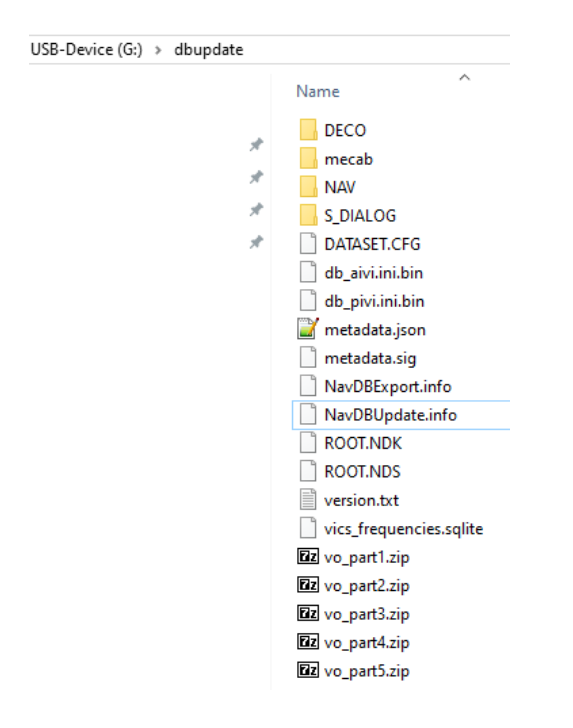

In case you have downloaded your favored region(s), extract the archives each in a sub folder, within the existing folder "dbupdate" on the USB device

The resulting expected format is: [USBdevice]/dbupdate/NavDBUpdate.info [USBdevice]/dbupdate/[UpdateRegionName1]/NAV/… [USBdevice]/dbupdate/[UpdateRegionName1]/metadata.json [USBdevice]/dbupdate/[UpdateRegionName1]/… [USBdevice]/dbupdate/[UpdateRegionName2]/NAV/… [USBdevice]/dbupdate/[UpdateRegionName2]/metadata.json [USBdevice]/dbupdate/[UpdateRegionName2]/… [USBdevice]/dbupdate/[UpdateRegionName3]/…

#### Device example:

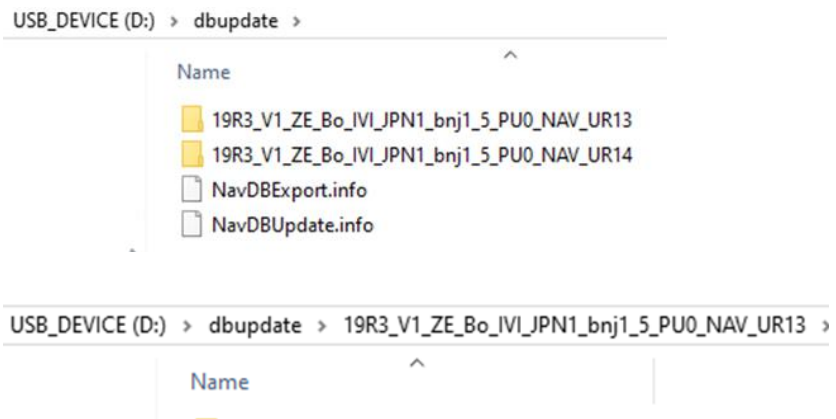

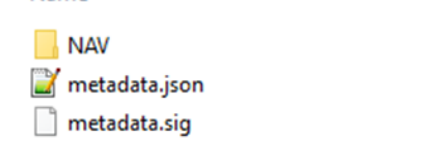

- 5) Disconnect your USB device from your internet device.
- 6) Eject your USB device from your internet device.

### <span id="page-8-0"></span>**6 Installing the map update**

Now please go back to your car and install the map update.

An update might take about/ up to 60 minutes. Be sure, that the ignition is still on during installation.

- 1) Start the infotainment system in your car
- 2) Start navigation
- 3) Insert you prepared USB device into the USB socket of the infotainment system
- 4) A screen showing DB package popup.

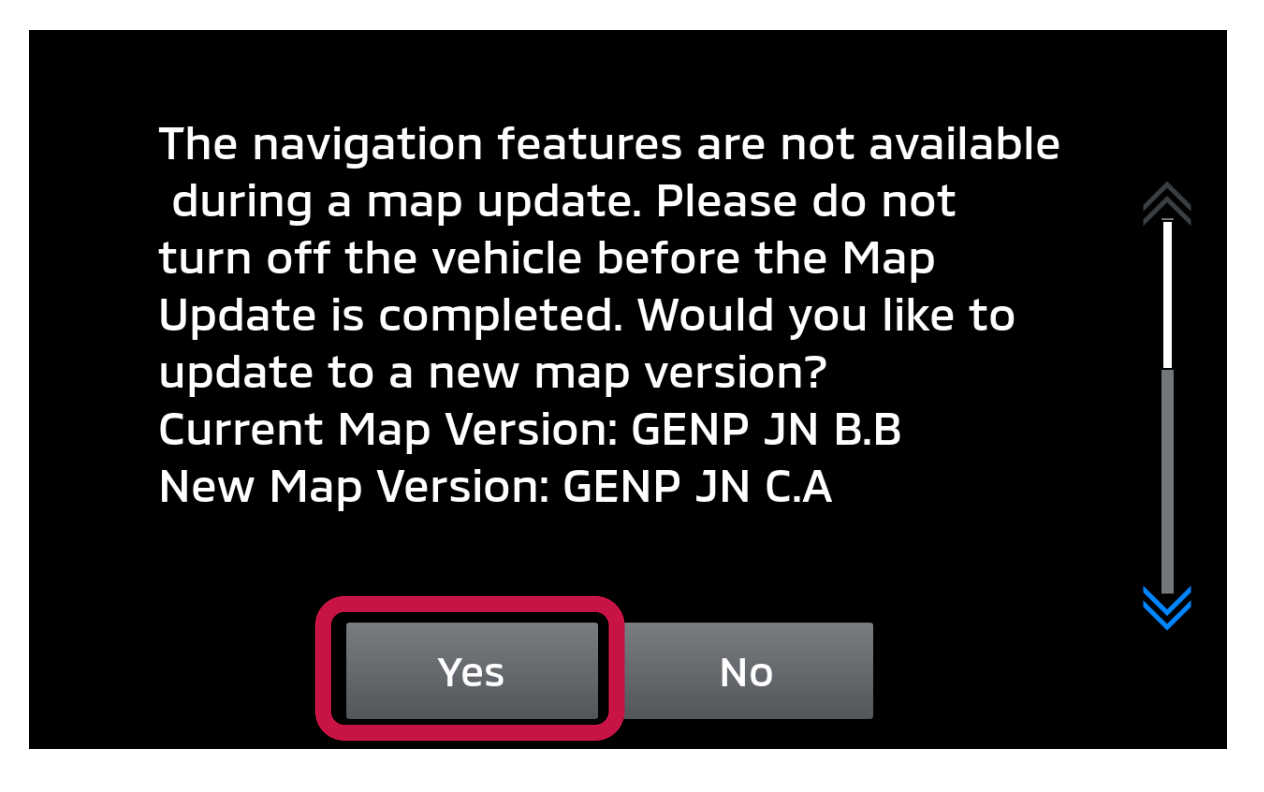

- 5) Click on the button "Yes".
- 6) Now the Installation is in progress. The update can take up to 60 minutes. Do not turn the ignition off during installation.
- 7) After a successful installation, the system will show the popup "The Map Update is complete".

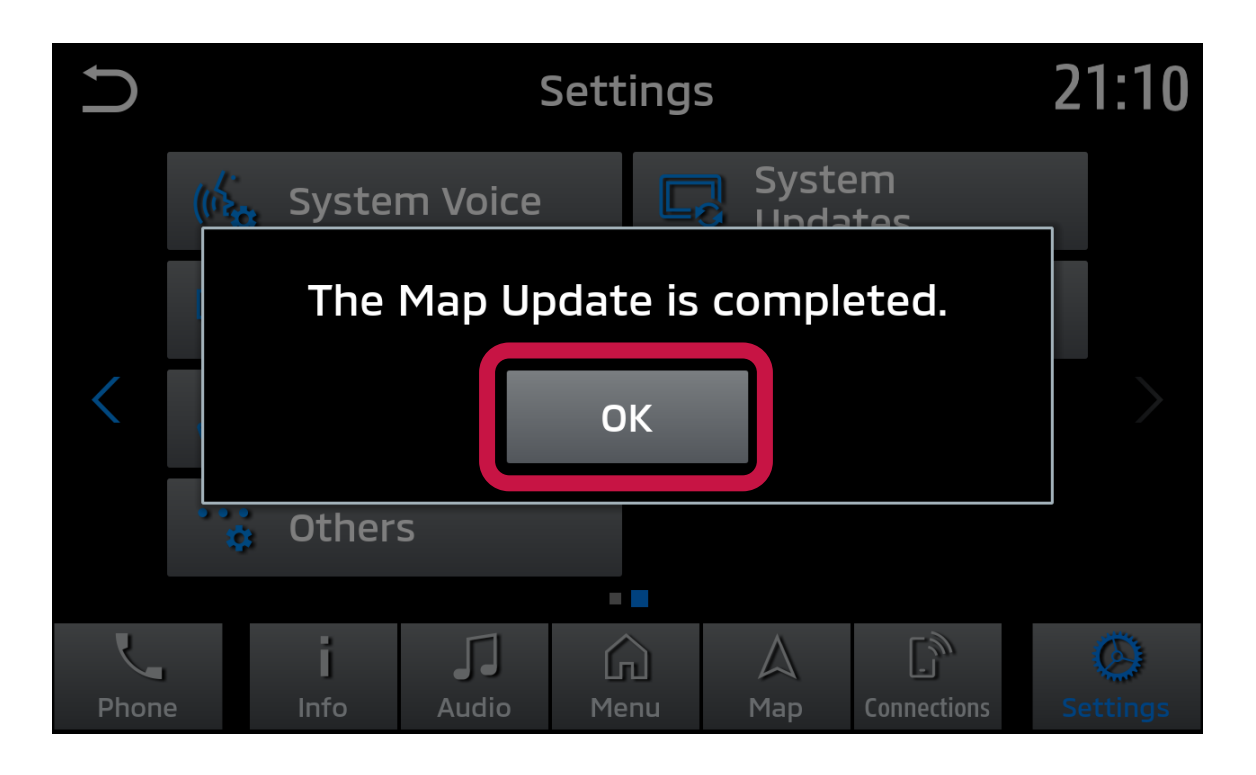

- 8) Eject your USB device.
- 9) You have installed the map update successfully.